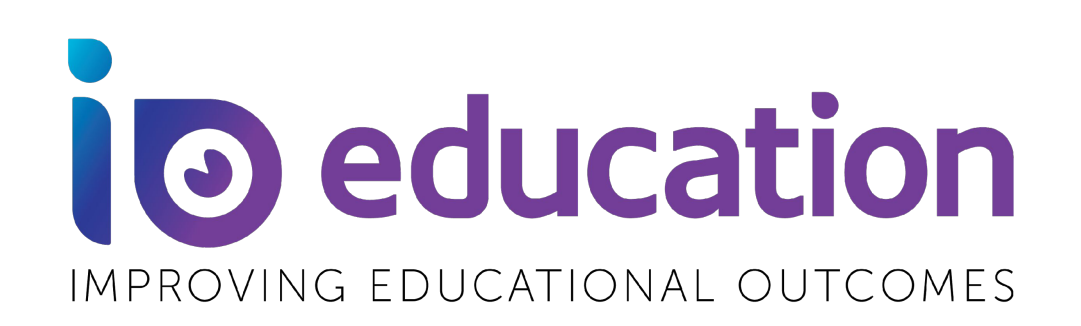

## **IO Insights: Virtual Data Wall**

This guide provides an overview on the IO Insights Virtual Data Wall application. Users will learn how to use the Data Wall to quickly bring all student data into one place, providing teachers with quick analysis tools to personalize student learning.

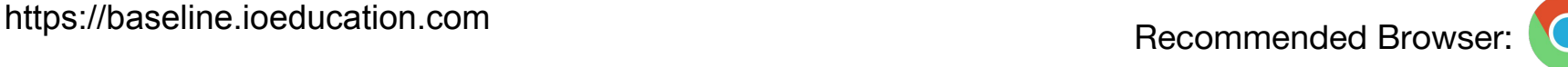

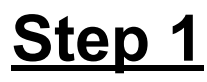

To access the Virtual Wall click Virtual Data Wall>Student.

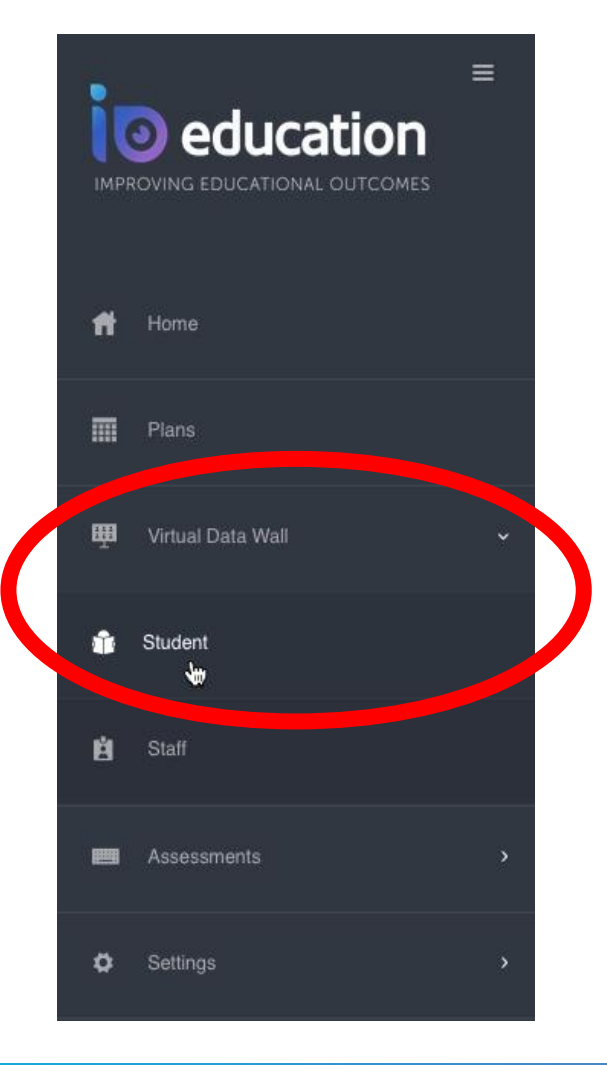

## **Step 2**

When you first navigate to the Student Data Wall you will see all of the students you have access to.

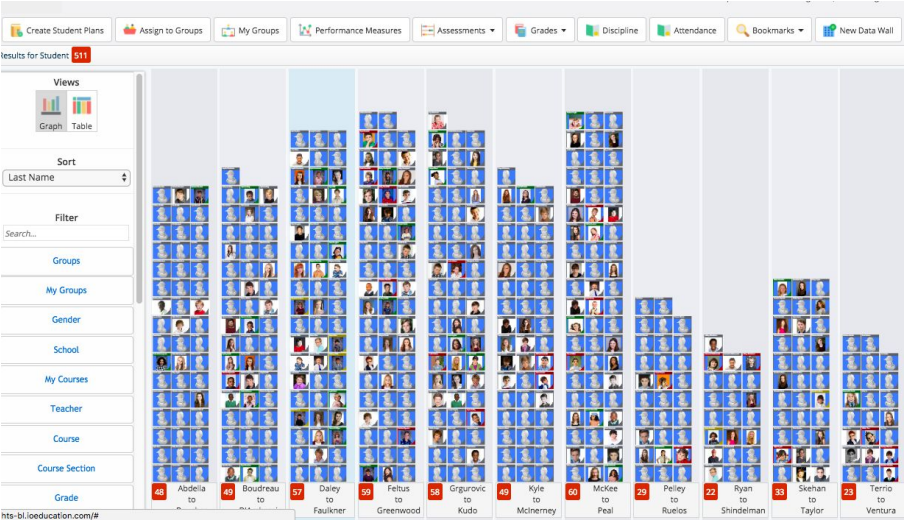

## **Step 3**

All filter options are available to the left of the wall. Select a category to filter then click the checkbox to select an item.

To add an additional filter, click a category once again and select an item to filter. You will see the result in the number of students and the filters that have been selected. If you would like to remove the filter click the red X on the category. To remove all filters click Clear All.

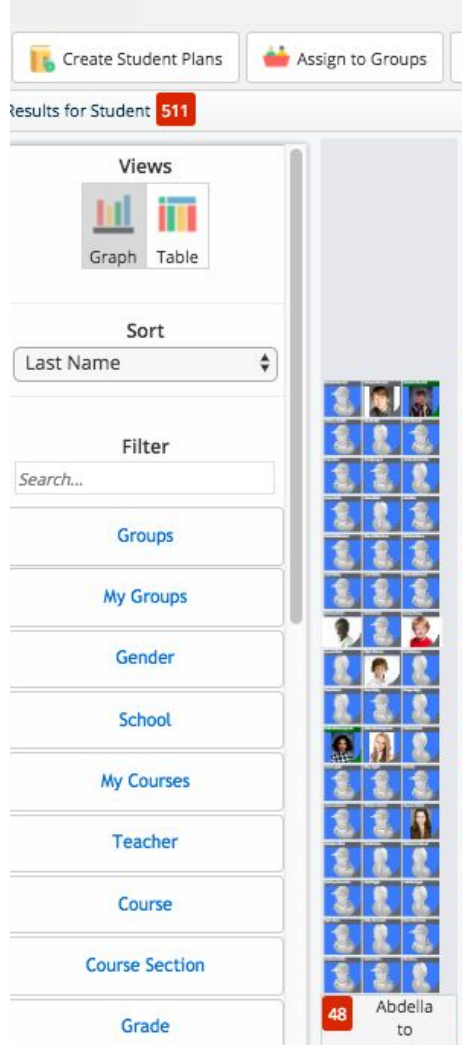

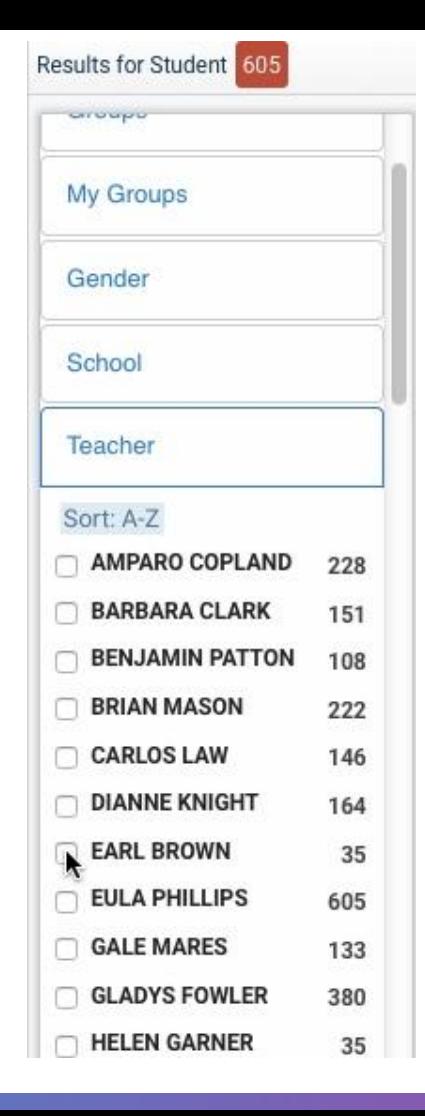

## **Step 4**

Once you have filtered your list of students you will see a card for each of your students. To view a brief summary of an individual student's data click the image of their card. The summary contains the student's information and includes the plans and groups the student has been assigned to.

To view a more detailed summary of the student data click View Profile.

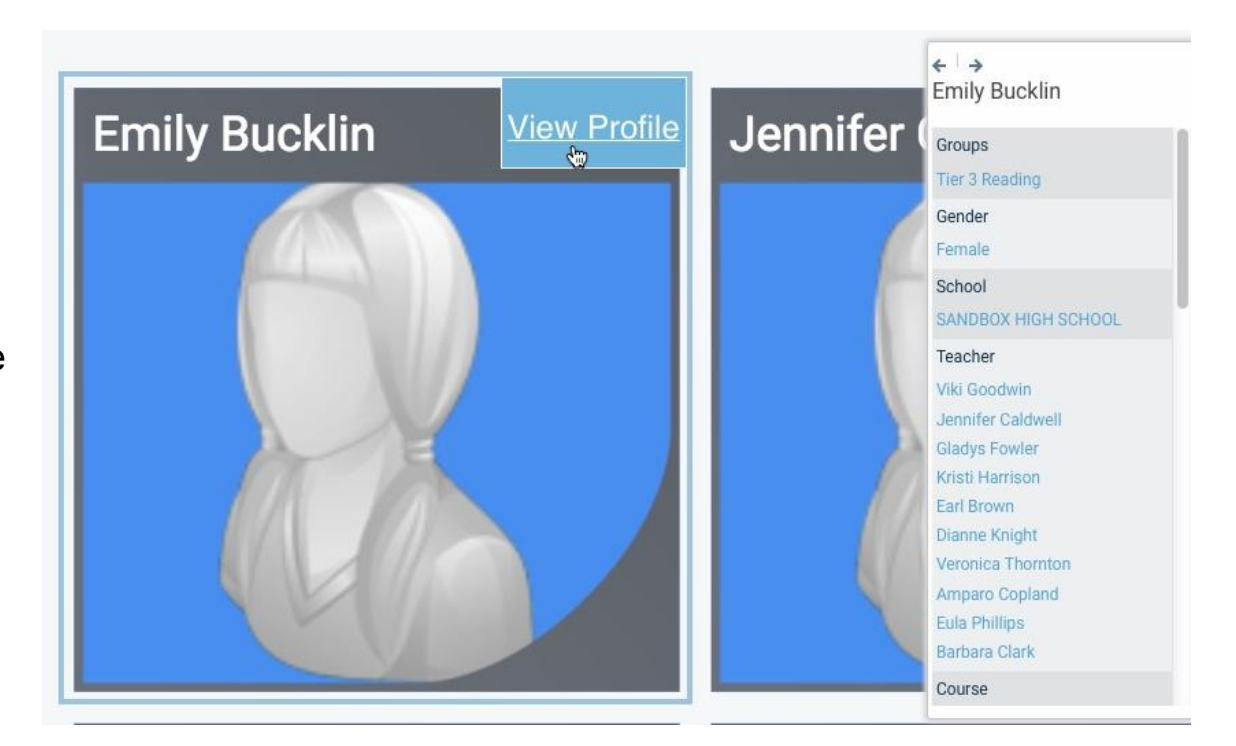

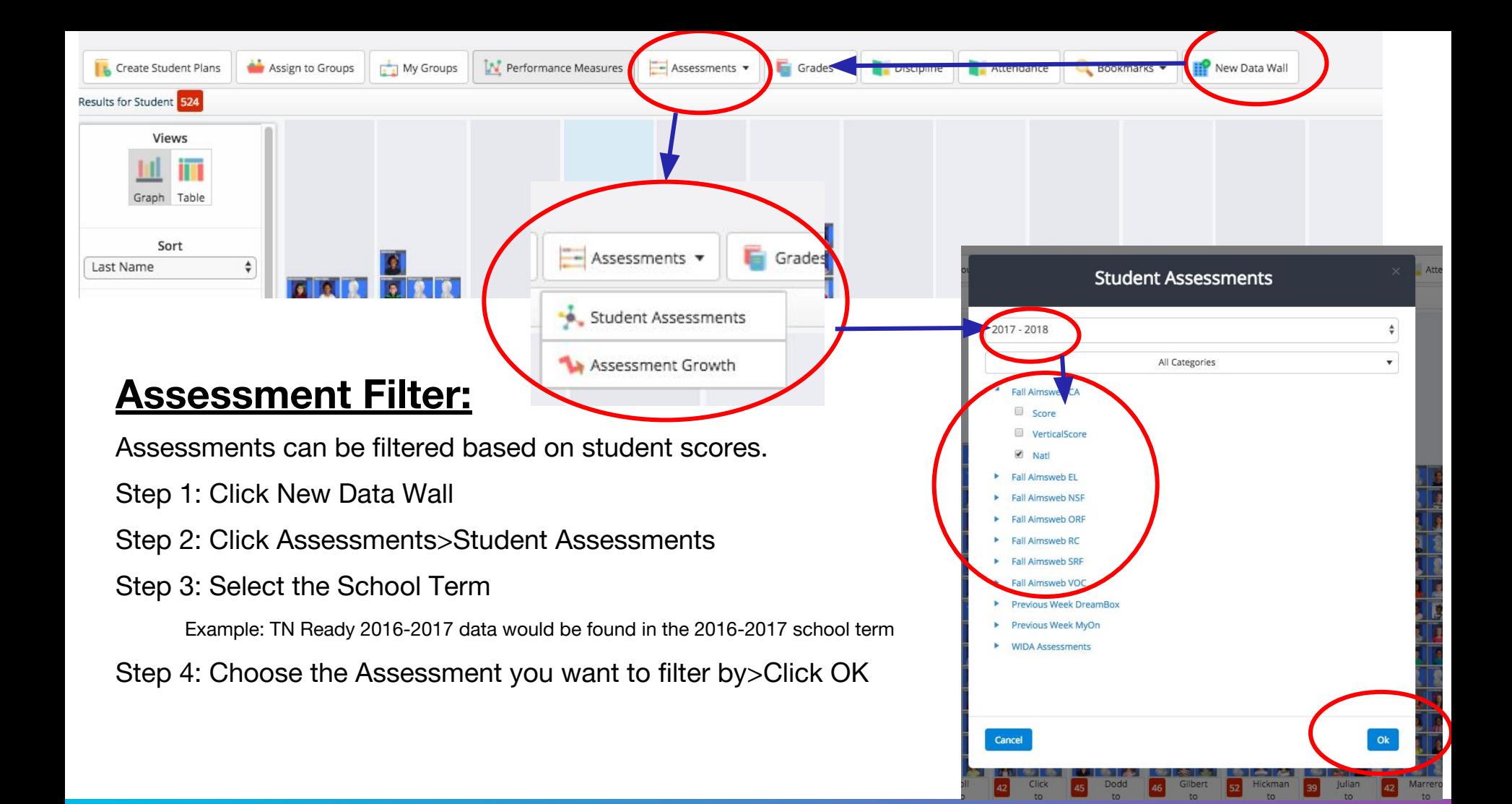

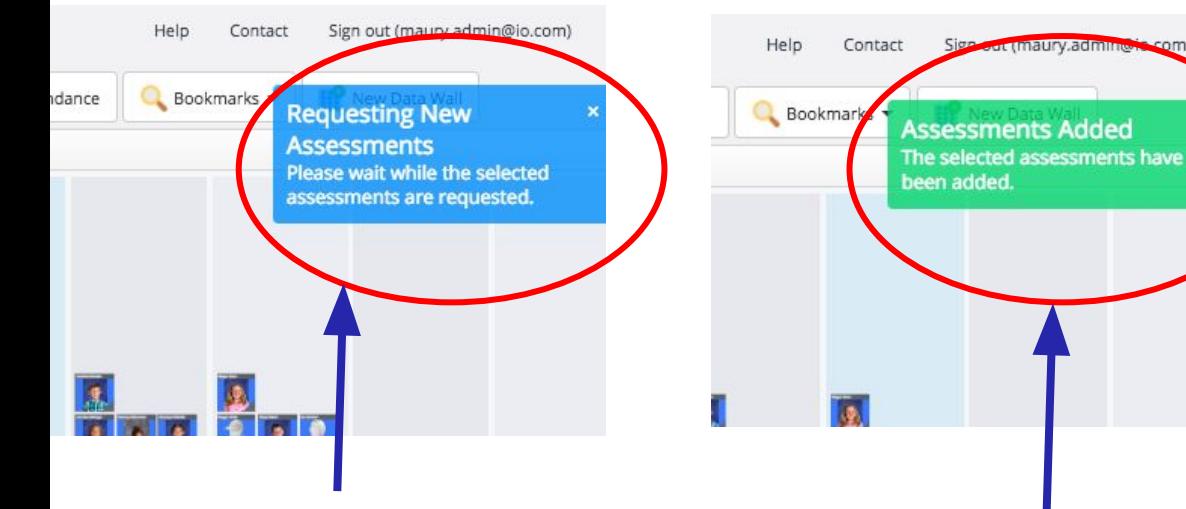

Once the request is in, you will see the following blue message

When the request is complete, you will see the following green message.

Next, navigate to the filters located on the left side of the Virtual Data Wall and scroll down to the bottom of the list where you will then see the assessment you selected to filter.

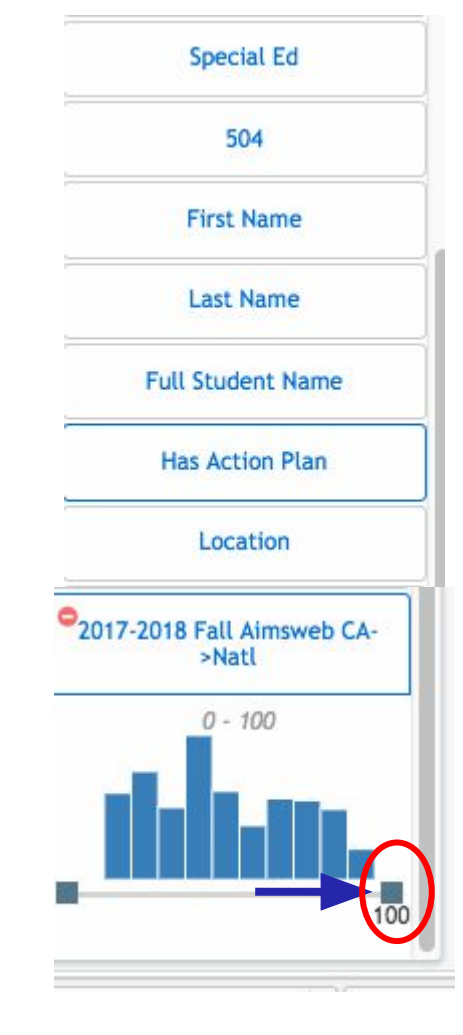

Click and drag to view students scores within a specific range